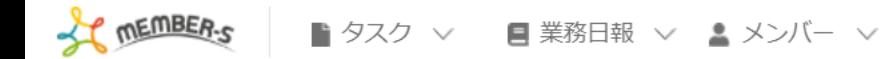

2 6 / … 8 8 株式会社0000

# ■ シフト申請

カレンダーをドラッグするとシフトを入力できます。

シフト入力後は、申請ボタンをクリックするとシフトが申請できます。管理者承認後のキャンセルはできません。 日を跨いでシフトを提出する場合は、横にドラッグするとシフトを入力できます。

< > 月5日 - 11日

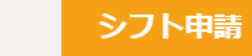

□すべてのシフトを申請する

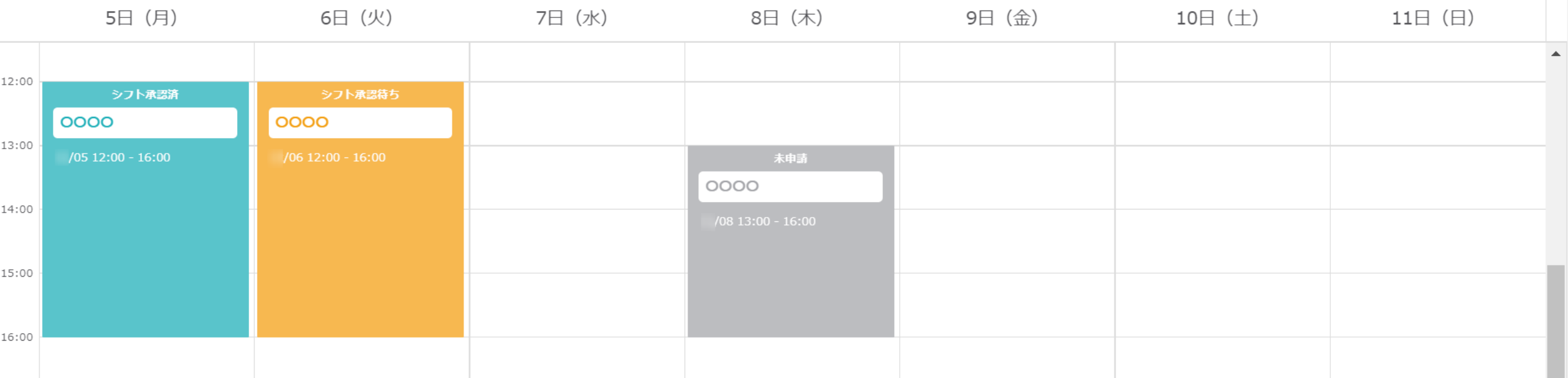

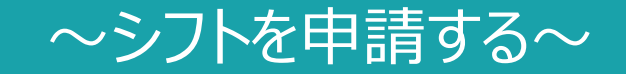

最終更新日: 2022年12月2日

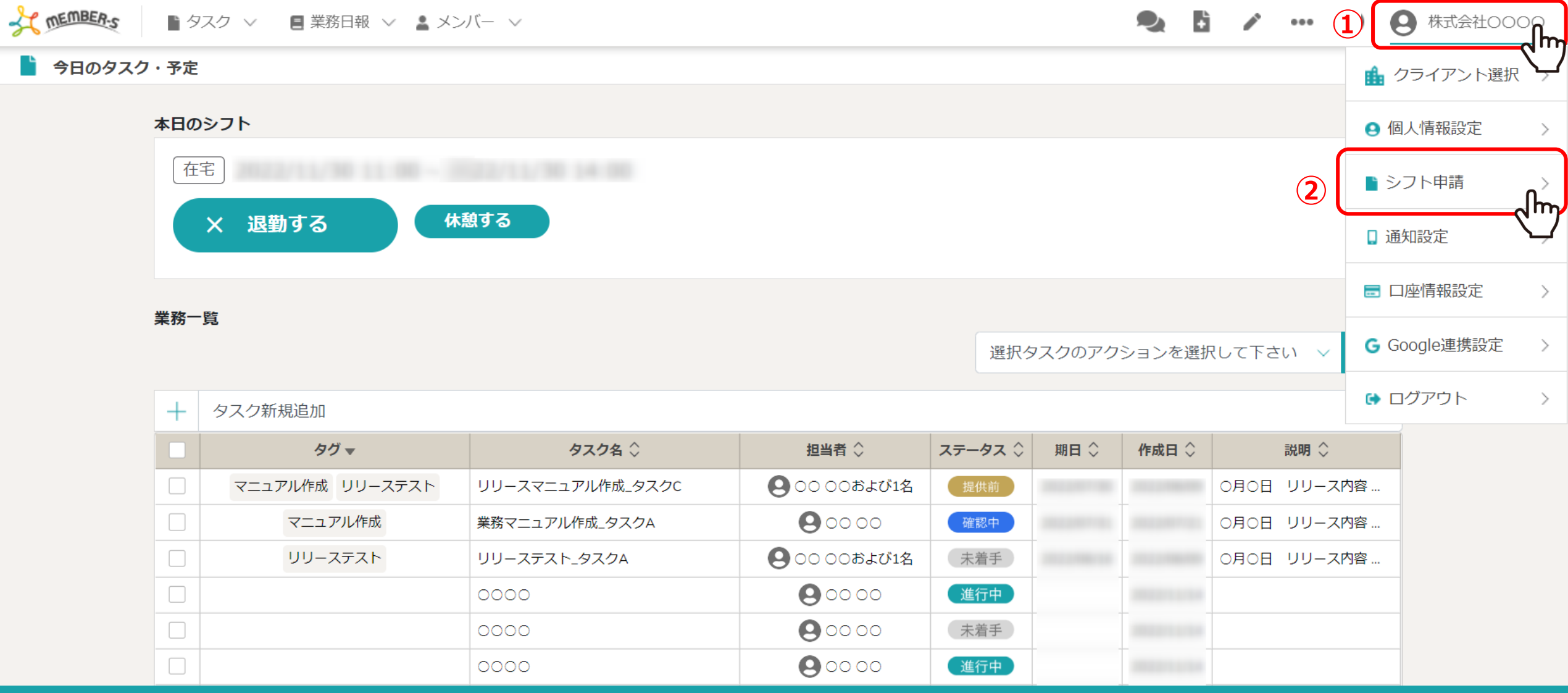

シフトを申請する方法をご案内致します。

①ヘッダーメニューの「アカウント名」をクリックし、②「シフト申請」を選択します。

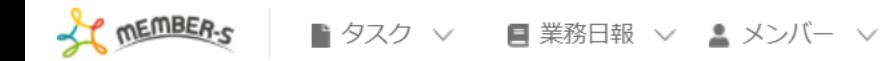

A 株式会社OOOO  $\bullet$  $\bullet\bullet\bullet$ 

## ■ シフト申請

### カレンダーをドラッグするとシフトを入力できます。

シフト入力後は、申請ボタンをクリックするとシフトが申請できます。管理者承認後のキャンセルはできません。 日を跨いでシフトを提出する場合は、横にドラッグするとシフトを入力できます。

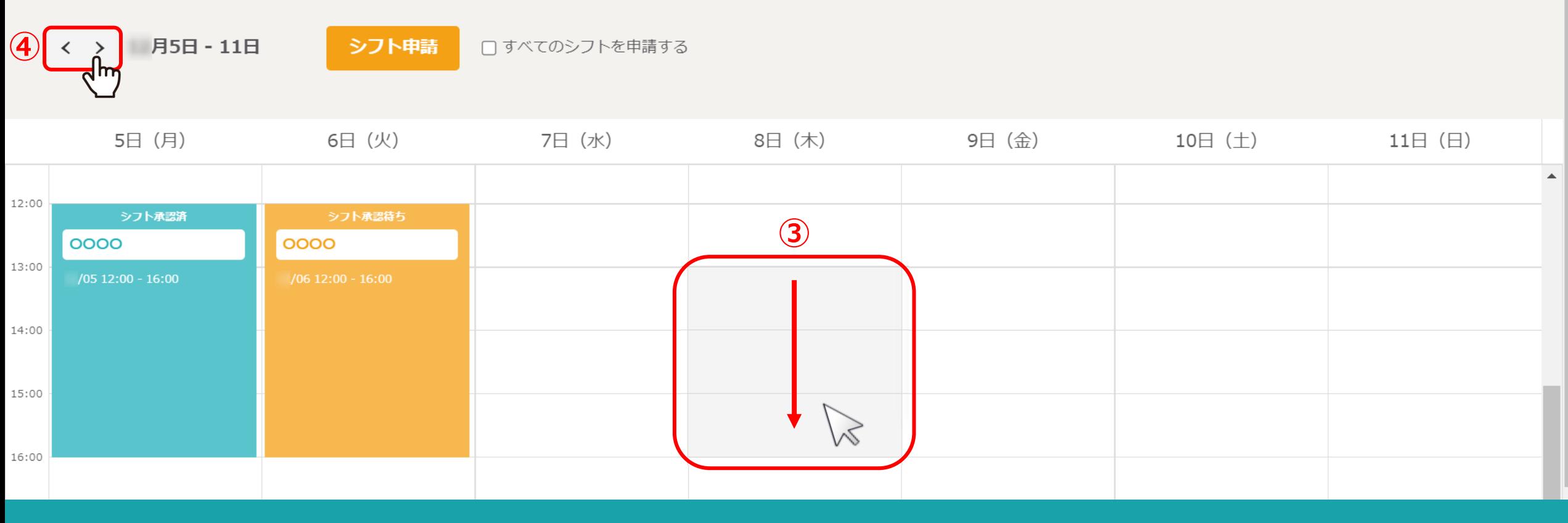

シフト申請画面に遷移し、1週間分のシフト申請画面が表示されます。

③シフトを希望される時間帯をカーソルでドラッグします。 ④選択対象の週を変更することができます。 <sup>3</sup>

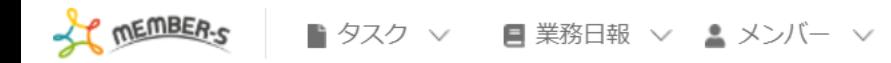

 $\bullet$ **△ 株式会社OOOO**  $\cdots$ 

### 

### カレンダーをドラッグするとシフトを入力できます。

シフト入力後は、申請ボタンをクリックするとシフトが申請できます。管理者承認後のキャンセルはできません。 日を跨いでシフトを提出する場合は、横にドラッグするとシフトを入力できます。

□すべてのシフトを申請する 月5日 - 11日 シフト申請  $\langle \rangle$ 

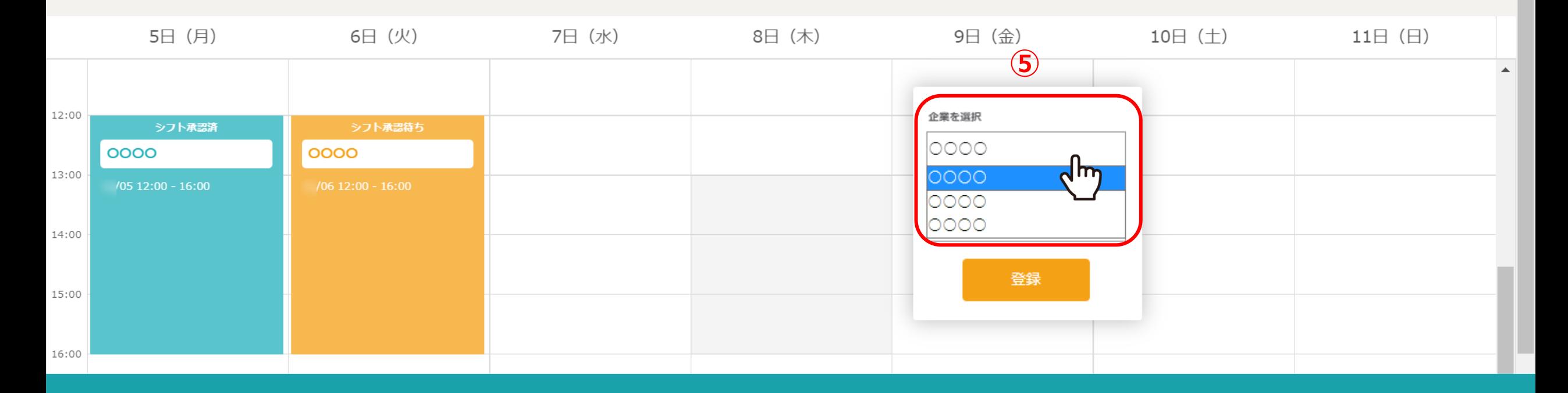

⑤企業を選択では、ログインしているクライアントが自動で選択されております。

※複数の企業でMEMBER-Sをご利用されている場合は、シフトを申請する企業に誤りがないか申請前にご確認ください。

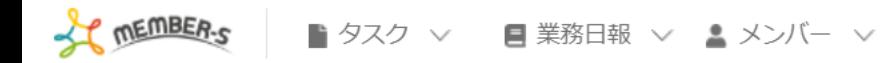

**△ 株式会社OOOO** в  $\bullet$  $\cdots$ 

### ■ シフト申請

### カレンダーをドラッグするとシフトを入力できます。

シフト入力後は、申請ボタンをクリックするとシフトが申請できます。管理者承認後のキャンセルはできません。 日を跨いでシフトを提出する場合は、横にドラッグするとシフトを入力できます。

月5日 - 11日 シフト申請 □すべてのシフトを申請する  $\langle \rangle$ 

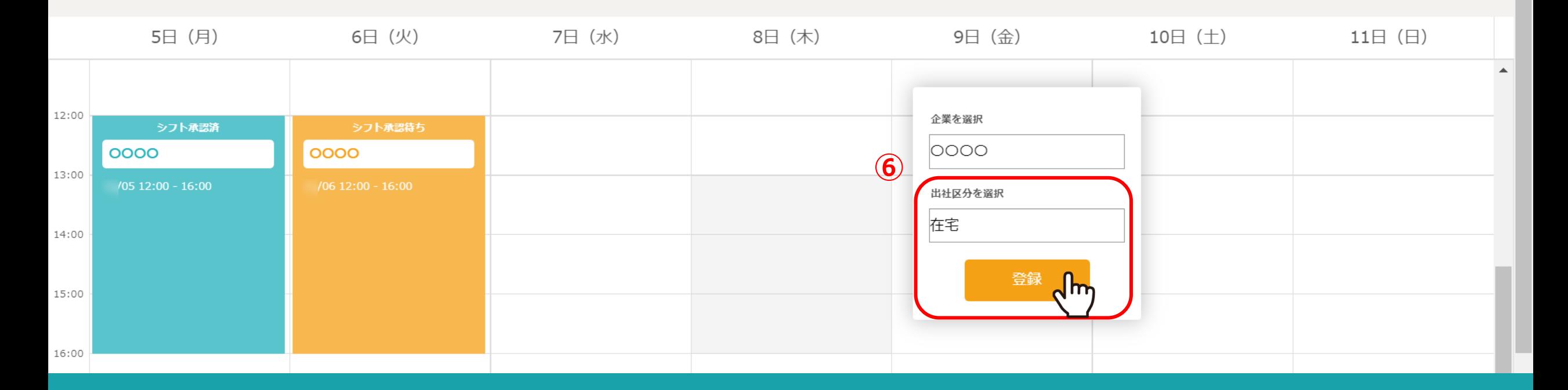

⑥出社区分を選択し、「登録」をクリックします。

※時間帯によりますが、基本、休憩なども含めて希望可能な日時を選択してください。

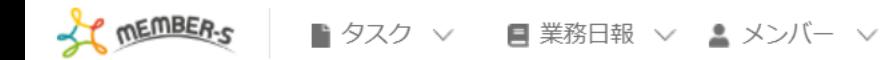

A 株式会社OOOO  $\bullet$  $\cdots$ 

# ■ シフト申請

### カレンダーをドラッグするとシフトを入力できます。

シフト入力後は、申請ボタンをクリックするとシフトが申請できます。管理者承認後のキャンセルはできません。 日を跨いでシフトを提出する場合は、横にドラッグするとシフトを入力できます。

月5日 - 11日  $\langle \rangle$ 

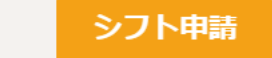

□すべてのシフトを申請する

### 5日 (月) 6日 (火) 7日 (水) 8日 (木) 9日(金) 10 $\boxminus$  ( $\pm$ ) 11日 (日)  $\blacktriangle$ 12:00 シフト承認済 シフト承認待ち **⑦** 0000 0000 13:00  $/05$  12:00 - 16:00 0000 14:00 15:00 16:00

の登録した時点では、まだ未申請(グレー色)の状態になり、シフトの申請が完了しておりません。

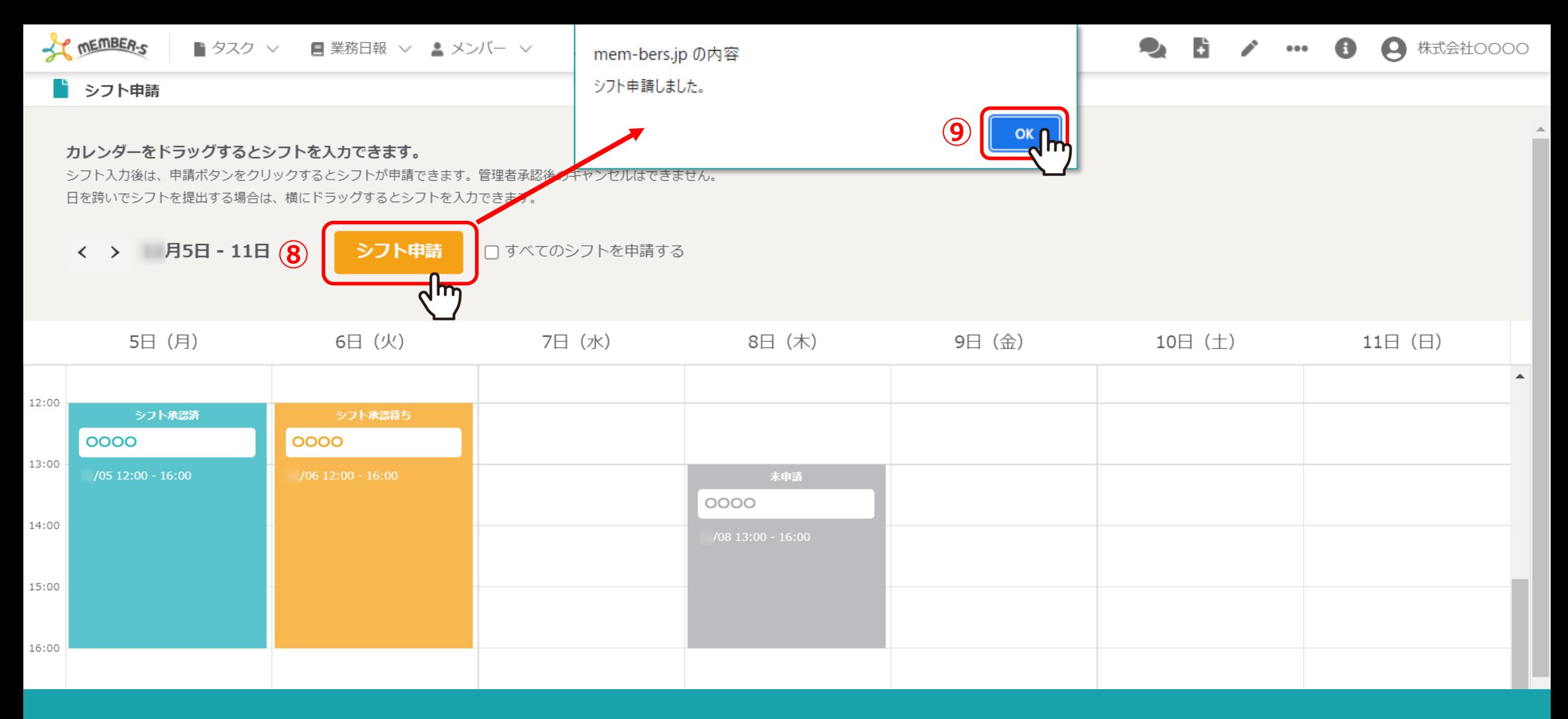

⑧シフトを選択後、問題なければ「シフト申請」をクリックし、⑨メッセージが表示されますので「OK」を選択します。

※「シフト申請」では、表示されているその週のシフト申請ができます。

※「すべてのシフトを申請する」にチェックを入れると、その週だけではなく、未申請になっている全てのシフトを申請することができます。 7 Thinless And A

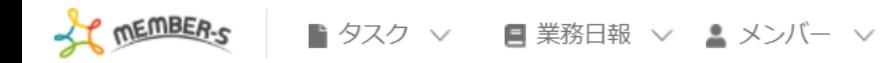

в **△ 株式会社OOOO**  $\bullet$  $\bullet\bullet\bullet\quad \qquad$ 

### ■ シフト申請

### カレンダーをドラッグするとシフトを入力できます。

シフト入力後は、申請ボタンをクリックするとシフトが申請できます。管理者承認後のキャンセルはできません。 日を跨いでシフトを提出する場合は、横にドラッグするとシフトを入力できます。

月5日 - 11日 シフト申請 □すべてのシフトを申請する  $\langle \rangle$ 

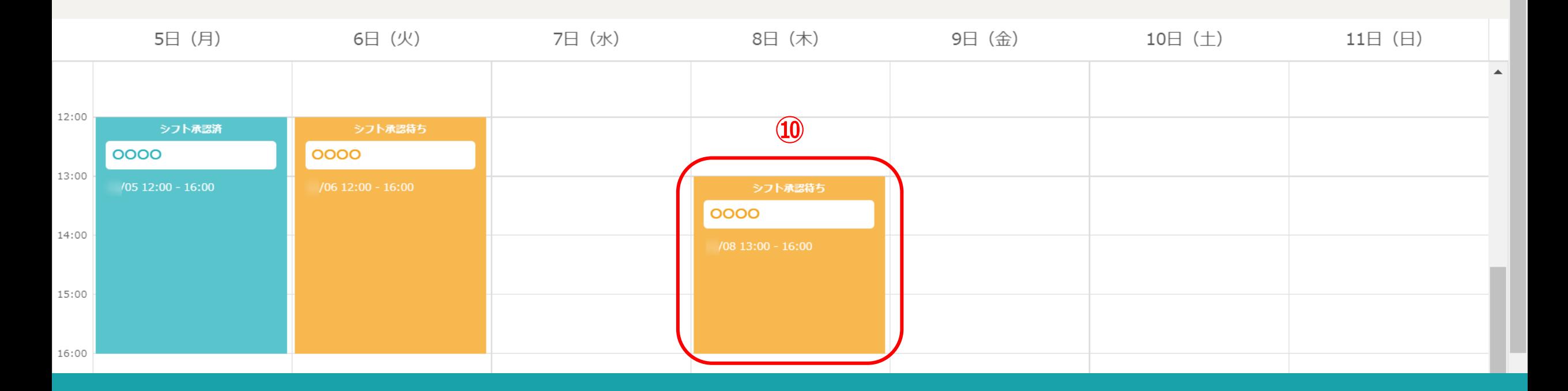

10その後、シフト承認待ちと表示され、グレー色からオレンジ色になります。 こちらでシフトの申請は完了です。

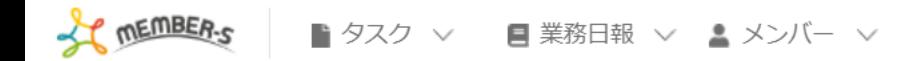

B  $\bullet$ **■ 株式会社OOOO**  $0.0.0$ 

## ■ シフト申請

### カレンダーをドラッグするとシフトを入力できます。

シフト入力後は、申請ボタンをクリックするとシフトが申請できます。管理者承認後のキャンセルはできません。 日を跨いでシフトを提出する場合は、横にドラッグするとシフトを入力できます。

□すべてのシフトを申請する 月5日 - 11日 シフト申請  $\langle \rangle$ 

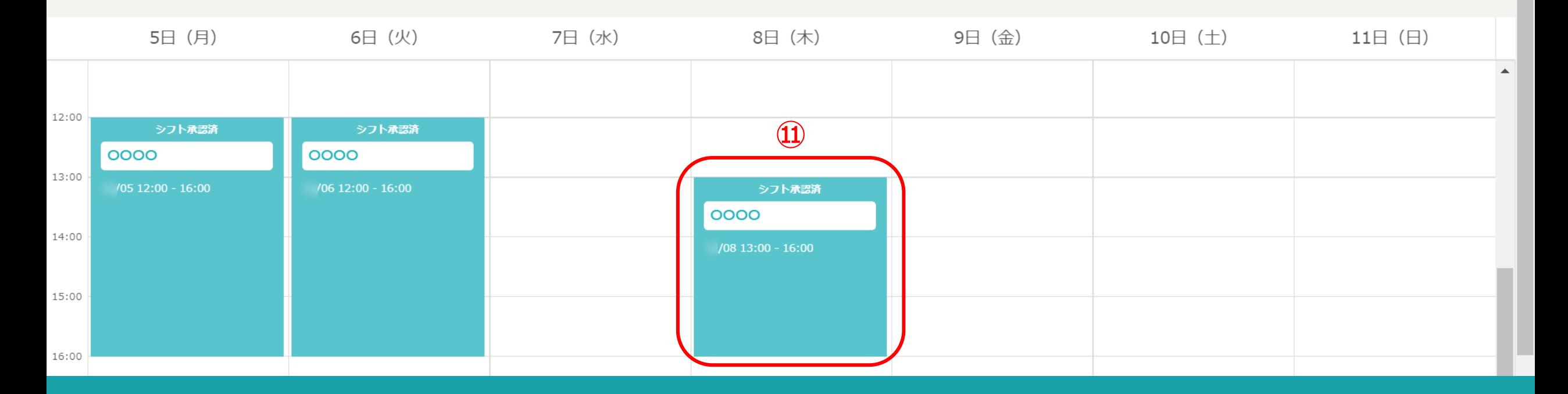

の管理者がシフトを確定させた場合、シフト承認済となり、オレンジ色から緑色になります。

※シフト承認済後の修正は管理者権限のみ可能です。